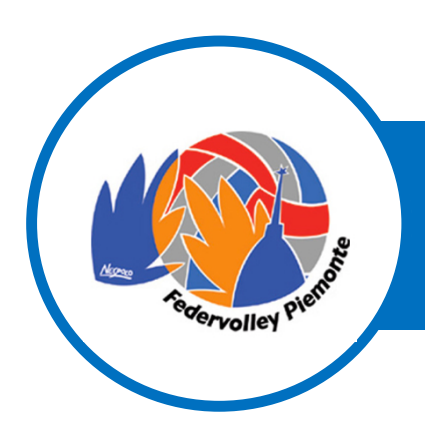

# **PROGETTO GUIDA ISCRIZIONE AL PROGETTO**

#### **CENTRO DI QUALIFICAZIONE REGIONALE**

## **SOCIETA': ISTRUZIONI per l' ACESSO alla PIATTAFORMA**

Le Società potranno effettuare l'iscrizione dei propri Tecnici al *PROGETTO INFORMAVOLLEY* stagione 2023/2024 a partire dal 1 settembre 2023 accedendo al portale dedicato ai *CORSI DI AGGIORNAMENTO* al link http://fipavpiemonte.it/

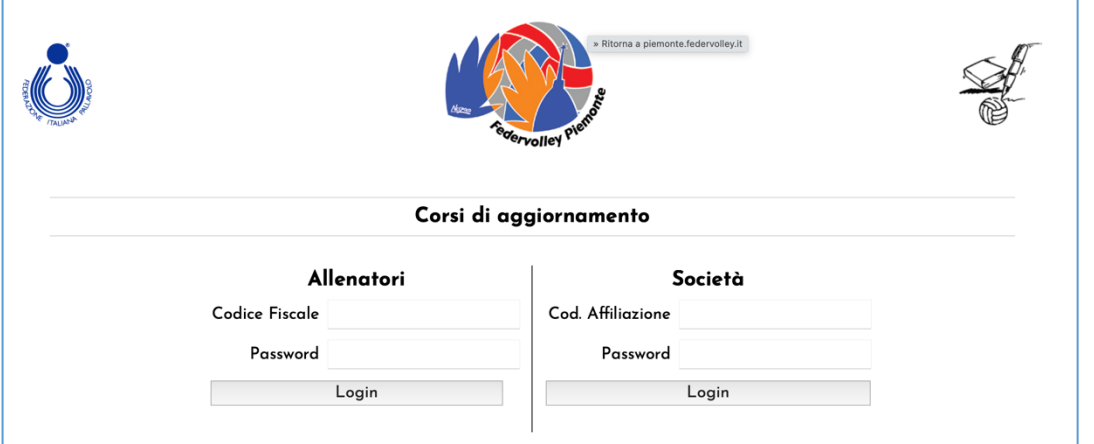

Il Sistema prevede l'azzeramento delle credenziali di accesso della stagione sportive precedente.

Il nuovo accesso sarà:

**LOGIN**: Codice Affiliazione Società **PASSWORD**: Codice Affiliazione Società

Cambiare la password dopo il primo accesso  $\Box$   $\Box$   $\Box$  cliccando su lucchetto

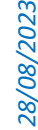

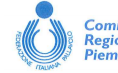

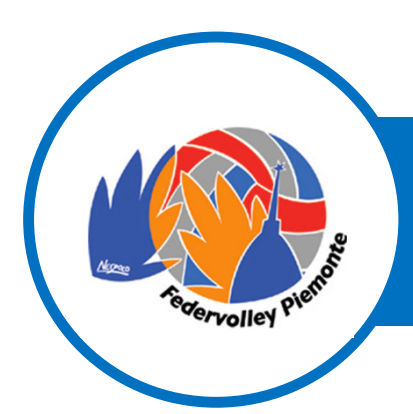

# **PROGETTO GUIDA ISGRIZIONE AL PROGETTO**

#### **CENTRO DI QUALIFICAZIONE REGIONALE**

## **SOCIETA': ISTRUZIONI per l' ISCRIZIONE al PROGETTO INFORMAVOLLEY**

Per inserire i Tecnici che si intende iscrivere al *PROGETTO INFORMAVOLLEY* stagione 2023/2024

- 1. cliccare su "Nuova richiesta iscrizione"
- 2. Digitare nello spazio sottostante le prime lettere del COGNOME del Tecnico
- 3. Selezionare il nome del Tecnico nel Menu a tendina

*Il sistema propone i nominativi di tutti i tecnici presenti nell'organico 2022/2023 Qualora il nominativo non comparisse segnalare all'indirizzo e-mail informavolley@piemonte.federvolley.it indicando le relative credenziali (Cognome e Nome, CF, Data di Nascita, Grado)*

*Il sistema procede con l' inserimento del Tecnico, segnalando l'attesa del pagamento della quota*

4. Ripetere la procedura per tutti i Tecnici che si intende iscrivere al *PROGETTO INFORMAVOLLEY*

*E' possibile cancellare un inserimento errato cliccando sulla X Rossa*

5. Al termine della procedura, dopo aver verificato i nominativi inseriti, premere il pulsante CONFERMA

*I nominativi saranno contraddistinti da un pallino giallo fino a che non sarà verificato il pagamento*

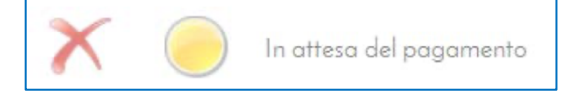

6. Effettuare il versamento ed inviare via mail l'attestazione a informavolley@piemonte.federvolley.it

La Segreteria, ricevuta l'attestazione del versamento, procederà con la conferma dell'iscrizione e sul portale lo stato del Tecnico risulterà come segue:

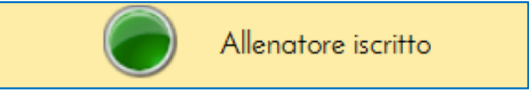

Nel momento in cui l'iscrizione è ratificata ciascun Tecnico può iscriversi ai Corsi in calendario entrando nella propria Area Riservata.

La Società sportiva può prendere visione in qualsiasi momento della situazione dei Tecnici vincolati, cliccando su "Stampa riepilogo adesioni Progetto Informavolley" la Società può seguire l'iter delle iscrizioni e degli aggiornamenti.

*28/0*

*8/202 3*